**Beschreibung und Anleitung für die Verwendung von zeitlichen und automatisierten Bildempfang für METEOR M-N2.1 , M-N2.2 und NOAA unter Verwendung des Plugin "METEOR Demodulator" von Vasili, für SDR#, in Echtzeit.**

Die Anfänge zum Empfang der russischen Wettersatelliten war schwierig und man benötigte viele einzelne Programme um ein vernünftiges Bild erstellen zu können. Zu dem war es auch noch sehr zeitaufwändig.

Nun die Zeiten haben sich geändert und es gibt mittlerweilen sehr gute Plugin's für das SDR# die einen Empfang und Erstellung der Bilder, auch in Echtzeit, wesentlich erleichtern und das in wenigen Minuten.

Im wesentlichen haben wir es diesen beiden Programmierern, Vasili (rtl-sdr.ru - Plugins) und Oleg [\(meteor.robonuka.ru -LrptDecoder\)](http://meteor.robonuka.ru/for-experts/new-lrpt-analizer/), zu verdanken, dass nun alles wesentlich einfacher geworden ist. Die Entwicklung und Test's haben lange gedauert. Aber was lange währt wird meistens gut. Das METEORDemodulator Plugin hält länger das Signal und kommt auch mit schwachen Signalen gut zu recht.

Die Erweiterung in dem Plugin, "DDE Tracking Client", empfängt und arbeitet mit anderen Tracking- Client's zusammen.

Elevations- gesteuert ab 0 (AOS) startet das Decoder- Programm, setzt Modulation und die Bandweite, startet automatisch weiter Plugin's (METEORDemodulator, IF oder Baseband- Recorder und sendet die korrekte Frequenz des Signales an die die Auswertung.

Ist der Durchgang beendet (LOS) - stoppt es automatisch die Aufnahme und alle anderen Plugin's.

Die Hardware, die benötigten Programme und deren Einrichtung und Gebrauch ist schon in der Hauptanleitung erklärt worden. Wird noch komplett überarbeitet.

Diese Anleitung bezieht sich nur auf meine eigene Anlage bzw. Komponenten und Einstellungen. Ich verwende WIN 8.1 auf einer SSD- Festplatte und 8GB RAM Die alten Aufnahmeverfahren, Plugin's und Einstellungen, sowie die verwendeten Programme hierzu werden nicht mehr Beschrieben!

## **Benötigte Software:**

- **SDR#** (SDRSharp) in der Version 1.0.0.1400 [\(https://learn.adafruit.com/getting-started-with-rtl-sdr-and-sdr-sharp/download-and-install-software\)](https://learn.adafruit.com/getting-started-with-rtl-sdr-and-sdr-sharp/download-and-install-software), kostenlos

## - **METEOR Demodulator** als Plugin

[\(https://rtl-sdr.ru/](https://rtl-sdr.ru/)), kostenlos, dazu den **DDE-Tracker Client**

- IF-Recorder Plugin, kostenlos unter dem selben LINK wie oben
- IQ- File- Wave Plugin, kostenlos, LINK wie oben

## - **Orbitron** Satelliten- Tracking

[\(http://www.stoff.pl/\)](http://www.stoff.pl/), kostenlos oder [WXTrack,](http://www.satsignal.eu/software/wxtrack.htm) oder [SatPC32](http://www.dk1tb.de/)

- MYDDE - Treiber, bei ORBITRON, kostenlos, wird aber nicht unbedingt benötigt

## - **M2\_LRPT\_Decoder.exe** / onlineDecoder

[\(http://meteor.robonuka.ru/for-experts/amigos/downloads/amigos-compatable-lrptofflinedicoder/\)](http://meteor.robonuka.ru/for-experts/amigos/downloads/amigos-compatable-lrptofflinedicoder/), von Oleg, kostenlos

Wichtig: Den älteren LRPTOfflineDecoder, welcher vor dem AMIGOS erschienen ist, aufheben !!!

#### - **LrptImageProcessor**,

 [\(http://www.satsignal.eu/software/LRPT-processor.html\)](http://www.satsignal.eu/software/LRPT-processor.html) von David Taylor ist aber nicht unbedingt für den Empfang erforderlich. Nur für die weiter Bildbearbeitung. - dazu wird noch Runtime Library Bundle benötigt.

#### - **Smooth Meteor**,

[\(http://leshamilton.co.uk/meteor3m.htm\)](http://leshamilton.co.uk/meteor3m.htm) , von Les Hamilton, kostenlos ist aber nicht unbedingt für den Empfang erforderlich. Nur für die weiter Bildbearbeitung.

#### - **LRPTRX**

 [\(https://www.dropbox.com/s/qq1fjyitpa3j14o/software.zip\)](https://www.dropbox.com/s/qq1fjyitpa3j14o/software.zip), kostenlos wird benötigt, wenn Aufnahmen händisch und als FILE durchgeführt werden.

#### - **WxToImg**

[\(http://www.wxtoimg.com/\)](http://www.wxtoimg.com/), kostenpflichtig, sonst Einschränkungen

## **Installations- und Einrichtungsanleitung für die einzelnen Programme**

**SDR#,** bereits in der Hauptbeschreibung abgehandelt.

**MeteorDemodulator** (so wie in meiner Version vorhanden), bestehend aus folgenden Dateien: MagicLine.txt SDRSharp.LICENSE.MIT SDRSharp.Meteor.dll SDRSharp.PluginsCom.dll

Beide "DLL"- Dateien werden in das Verzeichnis wo SDR# installiert ist, hinein kopiert. Mit einen Editor die Datei "MagicLine.txt" öffnen und den darin enthaltenen Text-String, markieren und in die Datei "Plugins.xml" einfügen. Diese Datei befindet sich im Hauptverzeichnis von SDR#. Siehe Bild Nr. 01

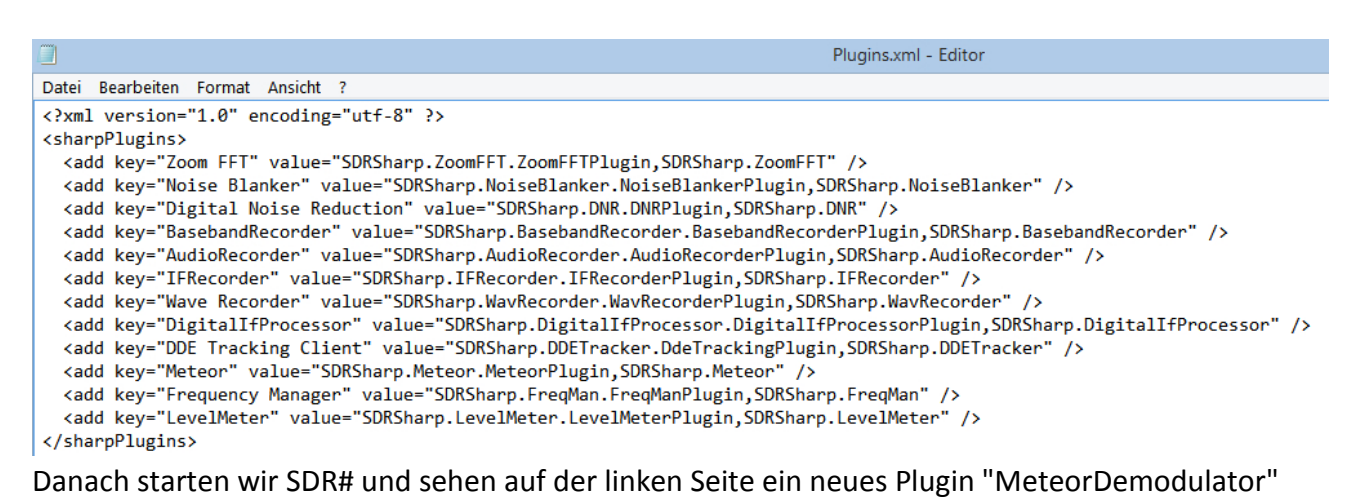

Das Plugin wird geöffnet und dann nehmen wir noch einige kleine Einstellungen vor.

Siehe Bild Nr. 02

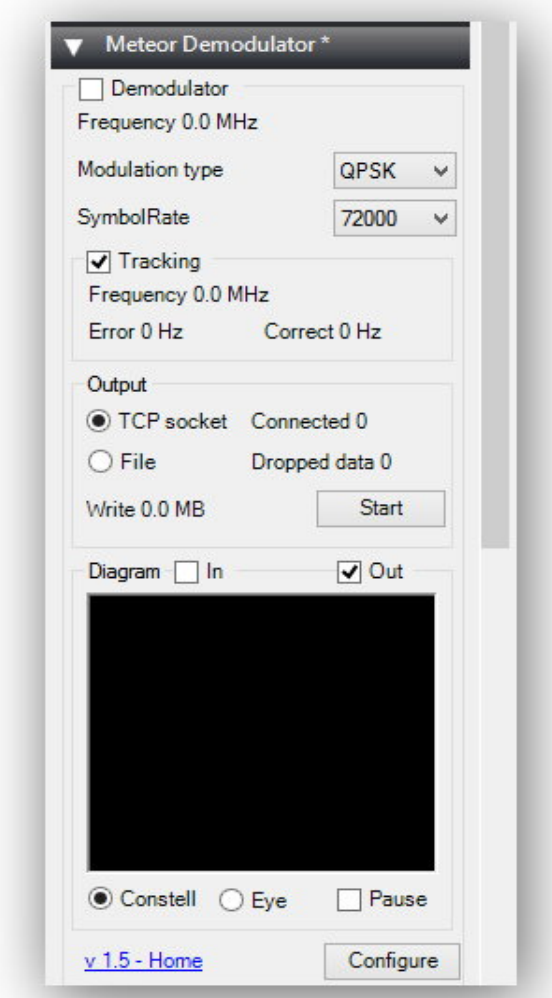

Oben das "Kästchen" bei "Demodulator" ist zum Einschalten per Hand.

Bei "Modulation type" ist "QPSK" voreingestellt. Gilt für M-N2.1 und M-N2.2, für den kommenden neuen M-N2.3 muss vermutlich OQPSK gewählt werden.

Bei "SymbolRate" ist die "72000" voreingestellt. Dieser Wert gilt momentan für alle METEOR- Satelliten.

Sollte einer der Satelliten oder der neu kommende M-N2.3 mit "80000" arbeiten, so kann dies hier umgestellt werden.

Für das "Kästchen" bei "Tracking" gilt folgendes. Wird es angehakt ist das Programm "Orbitron" unbedingt erforderlich. Denn hierdurch wird der Dopplereffeckt ausgeglichen und der "MeteorDemodulator" wird immer auf der richtigen Frequenz gehalten.

Wird "Tracking" nicht angehakt sollte die Bandbreite im SDR# bei 100000 liegen.

Wichtig ist generell, dass SDR# genau auf der Frequenz von 137.100 Mhz steht.

Hierzu beachte auch im SDR# die Einstellung der Frequenzdrift unter "PPM"

Zur genauen Anzeige und Justierung der Frequenz am besten einen Flugfunksender im Bereich von 136 Mhz suchen, wo auch die genaue Frequenz bekannt ist und dann den "PPM-Wert" so lange nach oben oder unten korrigieren, bis die Frequenz genau stimmt.

Unter "Output" haben wir die Möglichkeit einmal "TCP socket" zu wählen. Das Plugin sendet die empfangenen Daten in Echtzeit an den LrptDecoder über TCP (Local Host connection (127.0.0.1). Oder kann je nach Einstellung ein RAW-File, oder eine Datei mit Endung "S" im selben Verzeichnis vom LrptDecoder abspeichern. Dieses File kann dann wieder über den LrptDecoder geladen werden. Dies ist für schwache Computer gedacht.

# Wichtig: Aufrufen der "RAW", bzw. "S"- Datei geht nicht über den "AMIGOS"- OfflineDecoder, sondern nur mit der älteren Version. Empfehlung, beide Versionen auf dem PC belassen.

Für AMIGOS siehe auch hierzu den LINK:<http://185.26.115.106/>

Bei der Option "File" kann man ein Soundfile aufnehmen um damit später ein Bild daraus zu gerieren.

Wenn man es per Hand aufnehmen möchte, muss "Start" gedrückt werden.

Wenn alles automatisch eingestellt ist, also auch über "Orbitron", dann startet das Programm von selbst und nimmt die Datei auf.

Bei "Connected" zeigt er an, dass eine Verbindung zum LrptDecoder besteht.

"Dropped Data" steht bei mir immer auf Null.

Bei "Diagram in / out" verändert sich nur die Darstellung der "grünen Punkte" im Fenster. Ebenso bei "Constell" und "Eye". "Pause" ist Pause.

## **Zur Beachtung:**

Steht bei "Error" der Wert höher als 100, kann es an folgenden Problemen liegen,

- PC- Zeit stimmt nicht 100%ig
- oder der ppm- Wert vom Dongel passt nicht

In der nun vorliegenden Version sollte das angeblich keine Rolle mehr spielen.

Aber besser ist es, man stellt alles korrekt ein.

Um Schwierigkeiten wie schlechtes Einlogg- Verhalten, weiße Linien im Bild ect. zu minimieren, empfehle ich,

- den "Gain- Regler" im SDR in den niedrigeren dB- Wert schieben

- ggf. im Config- Menue vom "MeteorDemodulator" (QPSK Config), bei "PLL Bandwidth" den Wert ganz langsam bis zu 800 erhöhen.

- den ppm- Wert im SDR# um max. 5 Stufen nach unten oder nach oben in kleinen Schritten zu verändern.

Die Veränderung der Werte können immer nur in kleinen Schritten gemacht werden und nicht alles in einen Durchgang ausprobieren. Dies ist dann ein etwas langwieriger Prozess, der sich aber dann auch im positiven bemerkbar macht.

Siehe auch Bild Nr. 03

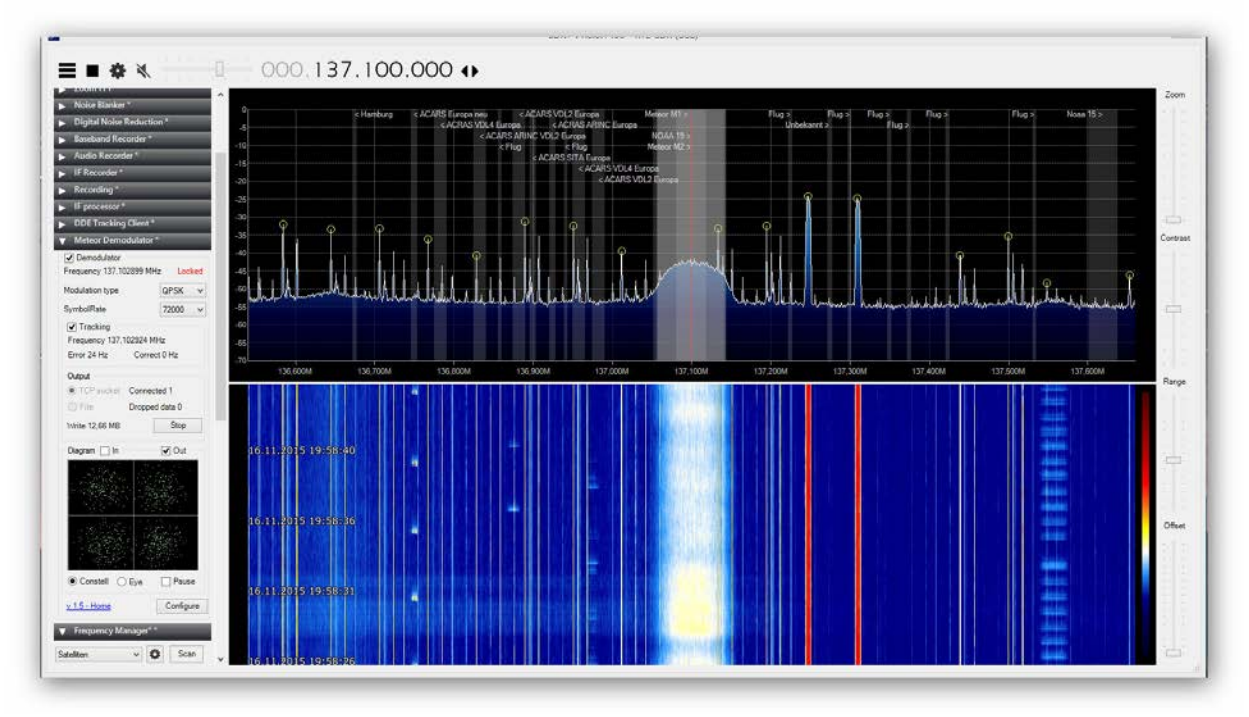

**DDE- Tracking Client,** so wie in meiner Version vorhanden, besteht es aus folgenden Dateien: DDESchedule.xml, MagicLine.txt, NDde.dll, NDde.LICENSE.txt, readme.txt, SDRSharp.DDETracker.dll, SDRSharp.LICENSE.MIT, SDRSharp.PluginsCom.dll, SDRSharpDriverDDE.exe

Alle "DLL" und "EXE"- Dateien werden in das Installationsverzeichnis von SDR# hinein kopiert. Der Text-String in der Datei von "MagicLine.txt" wird wieder wie schon oben beschrieben, markiert und in die Datei "Plugins.xml" eingefügt. Siehe auch Bild Nr. 01 Dann starten wir SDR# und werden wieder einige kleine Einträge und Einstellungen vornehmen. Das Plugin finden wir wieder auf der linken Seite. Siehe Bild Nr. 04

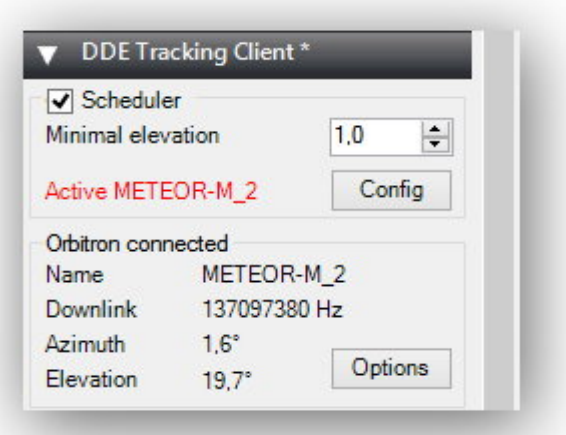

Bei der Option "Scheduler" wird der Elevationswinkel angegeben bei dem das Programm mit der Aufnahme beginnen soll. Dieser Wert sollte dann auch im "Orbitron" eingestellt werden. Wird das Kästchen nicht angehakt wird das Programm nicht starten können. Bei dem "Button" "Options" Siehe Bild Nr. 05

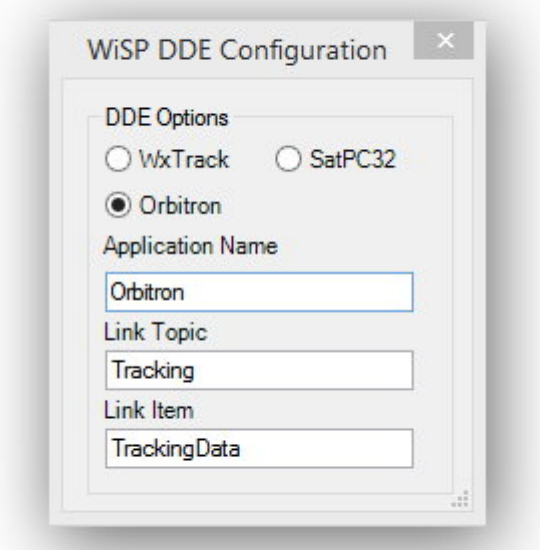

Unter "DDE Options" sehen wir die Tracking- Programme welche kompatible sind. Soweit mit bekannt, werden keine weiteren Einträge notwendig.

Bei dem "Button" ""Config", wird die Sache schon etwas komplizierter. Siehe Bild Nr. 06

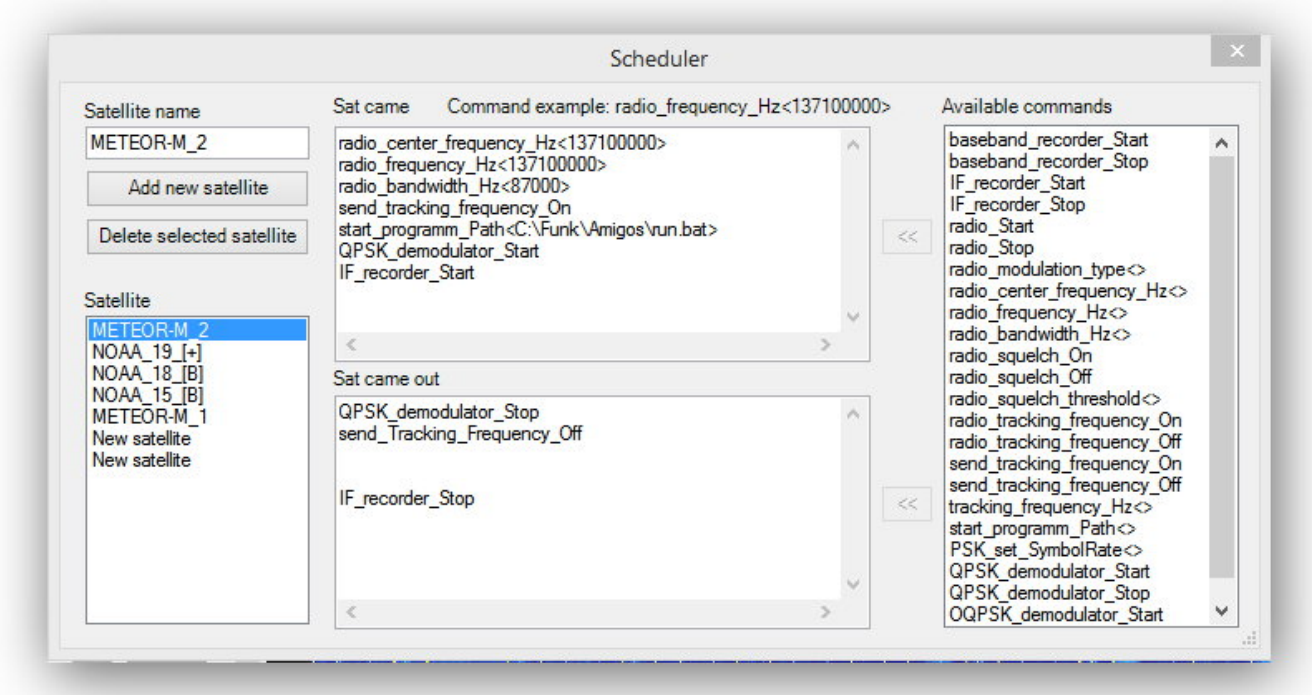

Die "Scheduler" beinhaltet alle Befehle die notwendig sind, damit alle Plugins automatisch und fehlerfrei arbeiten.

Beginnen wir mit der Beschreibung links.

Wenn ich unter "Satellite" einen Satellit wähle, erscheint dieser oben links im Fenster "Satellite name" Bei dem "Button" "Add new satellite" kann ich einen neuen Satelliten hinzufügen.

Bei dem "Button" "Delete selected satellite" kann ich einen angewählten Satelliten löschen.

In den mittleren Fenstern sind die einzelnen Befehle für die Plugin's und zur Aufnahmesteuerung. "Sat came"

- radio\_center\_frequency\_Hz; hier wird in den spitzen Klammern die Centerfrequenz eingegeben.

- radio frequency Hz; hier wird in den spitzen Klammern die Sendefrequenz eingegeben.

Beide Frequenzangaben müssen beim Satellitenempfang identisch sein.

- radio bandwidth Hz; Im Internet findet man hier Einstellungen zwischen 130000 und 100000. Ich persönlich verwende 87000.

- send\_tracking\_frequency\_on; bedeudet, dass Orbitron die Daten an "MeteorDemodulator" weitergibt und somit der "Dopplereffeckt" berechnet werden kann.

- start programm Path <C:\AMIGOS\run.bat> = das ist der Pfad um den Lrptdecoder zu starten und die Daten für die Echtzeit- Wiedergabe zu decodieren., später mehr dazu.

Der Path kann nach eigenen Wünschen geschrieben werden.

- QPSK\_demodulator\_Start; weist dem "MeteorDemodulator" an aktiv zu werden.

- IF recoder Start; wer zusätzlich eine WAV-Datei aufnehmen möchte kann dies mit dem Befehl tun.

Das Plugin IF-Recoder muss natürlich im SDR# installiert sein.

Ich kann dieses Plugin nur empfehlen. Wenn bei M2 Wartungsarbeiten ausgeführt werden, dann wird auf anderen Kanälen gearbeitet, etc. So kann man doch noch mit Hilfe der WAV-Datei ein Bild erzeugen und die entsprechenden Kanäle bearbeiten.

Das Fenster "Sat came out" ist eigentlich selbsterklärend. Es wird alles gestoppt bzw. ausgeschaltet.

Im rechten Fenster sind alle Befehle aufgelistet die möglich sind.

Teile dieser Daten finden Sie auch in der Datei "DDESchedule.xml" im Installationspfad von SDR#.

DDESchedule.xml mit anderen Satelliten, wie Meteor M-N2, NOAA-15/18/19, ISS und Funcube kann von dem LINK geladen werden:

<https://dl.dropboxusercontent.com/u/124465398/DDESchedule.rar>

Entpacken und in das Verzeichnis von SDR kopieren.

### **Orbitron Satellite Tracking**

Wird auch zur Korrektur des Doppler-Versatzes beim Signal für QPSK-Plugin verwendet. In dem Programm ist auch ein Tracking Client (MyDDE) vorhanden. Der aber nicht unbedingt benötigt wird. Im Installations- Verzeichnis von "Orbitron\Config\Setup.cfg" im Abschnitt "Driver", wird SDRSharpDriverDDE.exe eingetragen.

Siehe Bild Nr. 07

```
[VisGUI]
BannerMode=0
Maximize=0
HideBottom=0
NightLife=0
MaximizedWnd=1
RPanelId=0
BPanelId=6
WinPosX=-8
WinPosY=-8WinPosSX=1680
WinPosSY=998
[Drivers]
SDRSharp=C:\Funk\SDRSharp mit Orbitron\SDRSharpDriverDDE.exe
[Satellites]
TLEFiles=Tle\noaa1.txt
Tracked 1=33591;28654;25338;40069;35865
Active=40069
AI1=0
```
 "SDRSharpDriverDDE.exe", die Datei liegt im Verzeichnis von SDR#. Aber nur wer dieses Plugin auch runtergeladen hat.

Dadurch wird nun "SDRSharp" nicht mehr wie früher automatisch gestartet, wenn man die "Treiber" im "Orbitron" anwählt. Um eine Verbindung zum DDE-Treiber her zu stellen, muss aber weiterhin in "Orbitron" der "Treiber" unter "Rotor/Funkgerät" angewählt werden.

Im "DDE-Tracker"- Plugin von "SDR" wird dann nur noch der Button "Sheduler" angewählt und die Verbindung zwischen "Orbitron" + DDE-Tracker" + "QPSK" steht. Wird der Button "Sheduler" wieder abgewählt, so schließt "SDRSharp" nicht mehr wie früher, sondern es wird nur der Daten-Link zwischen "Orbitron" und dem "DDE- Tracking- Client" unterbrochen. Eine erneute Zuschaltung ist problemlos möglich.

- Immer an ein Update der TLE- Daten denken.

Setzte diese URL im Menue /Click Tools Icon/TLE Updater [\(http://www.celestrak.com/NORAD/elements/weather.txt\).](http://www.celestrak.com/NORAD/elements/weather.txt)) Siehe Bild Nr. 07 und Nr. 08

- Einstellungen für AOS (Elevation) bei den Satelliten.

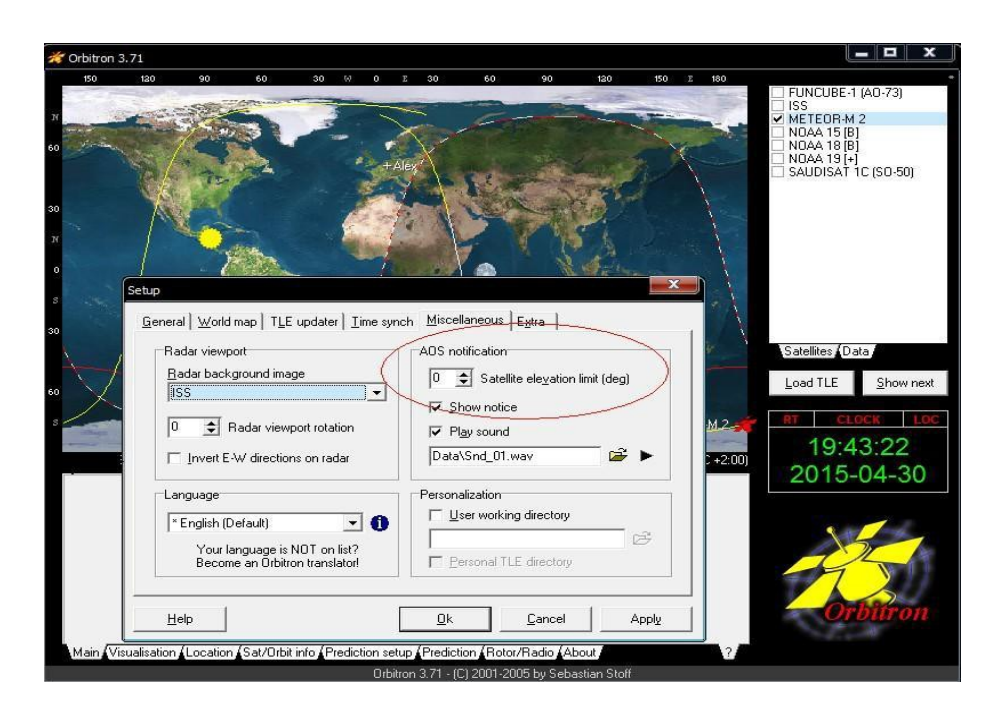

#### Siehe Bild Nr. 08

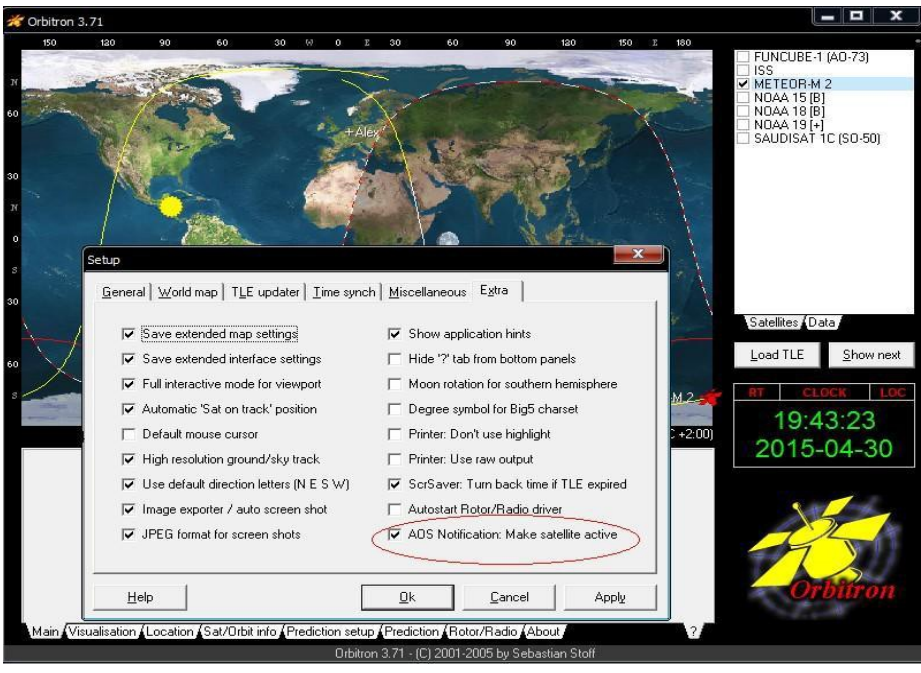

Den eigenen Standort nicht vergessen einzutragen und die richtige Zeitzone wählen. Siehe Bild Nr. 09

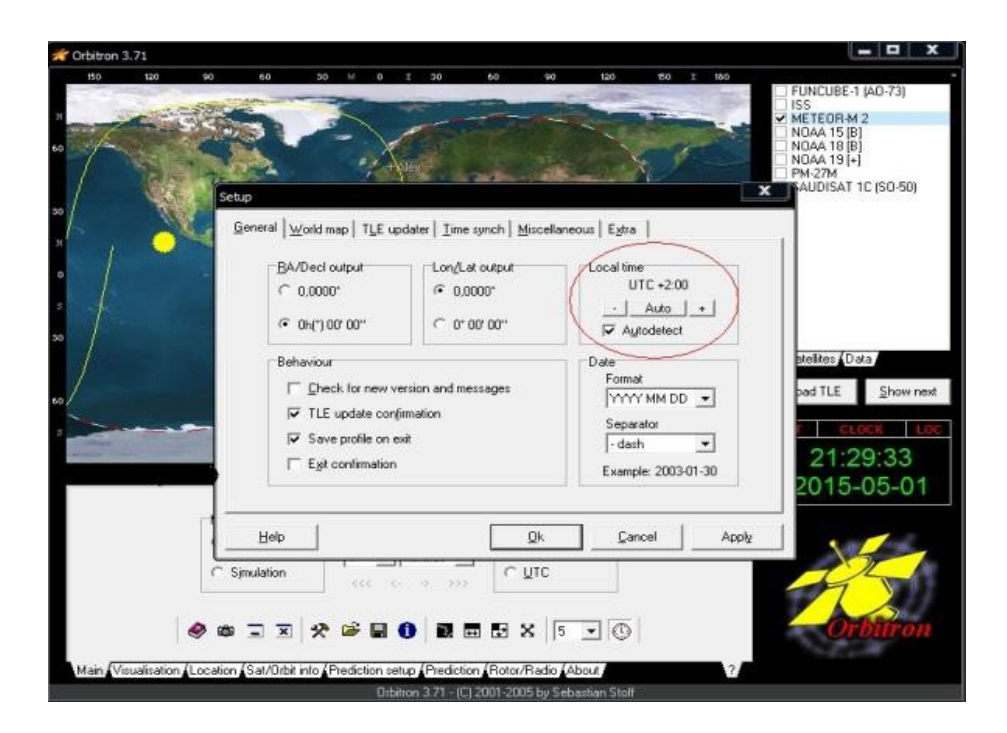

Im Menue "Rotor/Radio" - "Driver" müssen noch die richtigen Parameter eingegeben werden.

Dnlink/ Mhz = 137.100 Mhz

Dnlink mode = FM-Wide

bei Driver = SDRSharp

werden neue Satelliten im "MeteorDemodulator - Scheduler" eingetragen/ hinzu gefügt, dann müssen diese Satelliten mit ihren Werten auch im Orbitron eingetragen werden.

Kleiner Hinweis noch für Bild Nr. 10:

Rechts bei "Driver" und darunter bei "Object" ist jeweils rechts daneben noch mal ein Symbol. Wenn per Automatik ein bestimmter Satellit permanent aufgenommen werden soll, dann muss erst der entsprechende Satellit im "Orbitron" angewählt werden, im Anschluss bitte beide Symbole anklicken. Dann wird auch nur der gewählte Satellit aufgenommen.

Bild Nr. 10

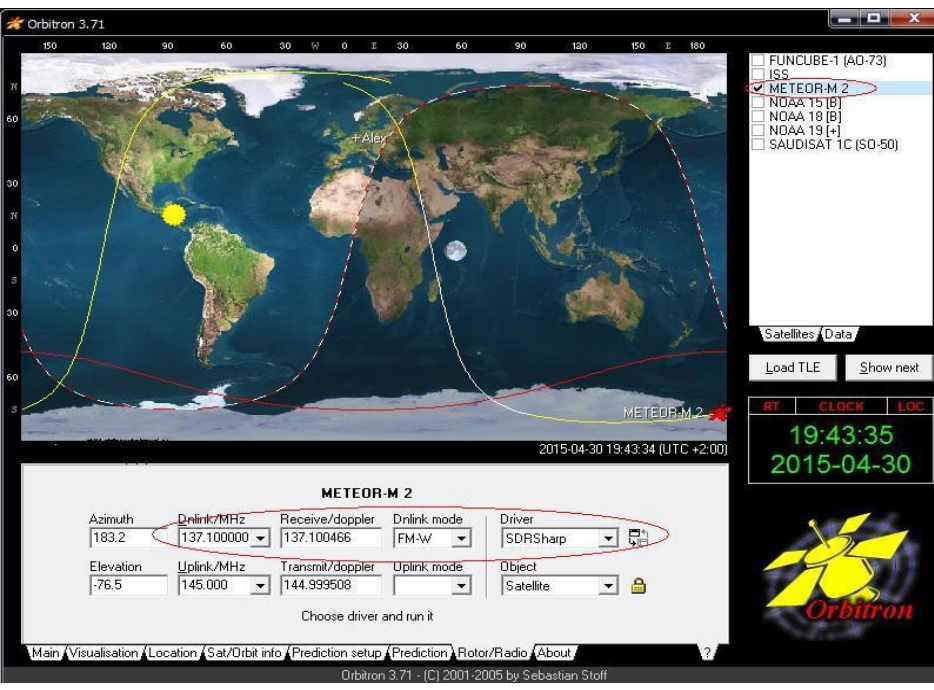

**M2\_LRPT\_Decoder.exe,** in der von mir verwendetet Version beinhaltet er folgende Dateien: M2\_LRPT\_Decoder.exe, M2\_LRPT\_Decoder.ini Dieser Decoder ist kompatible zu "AMIGOS" Hier beschreibe ich die Installation und Einrichtung in Verbindung mit "AMIGOS" Die Zusammenarbeit mit "MeteorDemodulator" ist gewährleistet und integriert. Mein Verzeichnis lautet C:\Funk\AMIGOS Die "EXE und "INI"- Datei liegt in diesen Verzeichnis, sowie die "RUN.Bat" (muss aber erst erstellt werden) So schaut meine "INI"-Datei aus: [IN] (Dieser Abschnitt ist für die Zusammenarbeit mit dem "MeteorDemodulator") \_source=TCP \_host=localhost \_port=2011 \_mode=72K \_filename=(FILE=error)(TCP=DateTimeToFileName(now)) [OUT] (Dieser Abschnitt regelt die Ablage und Art der Bilder) path=D:\07 Funkablage\SDR\PSK rgb=122.jpg rgb $q=100$ mono=jpg \_logs=NO \_APID70=NO \_VCDU=NO [GLOB] AmigoID=1620?????? (Eine Nummer wird nur dann eingegeben, wenn man bei "AMIGOS" mode=UDP registriert ist) \_path=C:\Funk\AMIGOS\ShareFolder host=185.26.115.106 (Das wäre IP zum Zentralrechner in Russland) \_port=2013 [\_GEO] \_RoughStartTimeUTC=0 \_TleFileName=NO \_TLE0=NO \_TLE1=NO \_TLE2=NO [FAST] FORMAT=jpg  $R=1$  $G=2$  $B=2$ Nach allen Änderungen in der INI, bitte immer wieder die EXE- Datei ausführen. Damit die Änderungen 11

wirksam werden.

If you want False color images change rgb=122.jpg (2 visible channels + 1 IR) to rgb=125.jpg (2 visible channels  $+1$  IR).

Meteor once in a whie has maintenance then the IR channel 5 is turned off for some days making Channel 1,2 and 3 active then thisline must be inserted rgb=123.jpg (3 visible channels + no IR)

Mache eine neue Datei mit einen TXT- Editor und schreibe folgendes hinein:

START M2\_LRPT\_Decoder.exe M2\_LRPT\_Decoder.ini

abspeichern und in "run.bat" benennen.

Make sure in DDE Tracking client Plugin/scheduler the right path is given in start\_programm\_Path<C:\FUNK\AMIGOS\run.bat> - Path to M2\_LRPT\_Decoder.exe for startup, decoding data reception in realtime (dont use a path with spaces example program files!).

Wichtig: Es besteht die Möglichkeit, Aufnahmen auch weiterhin händisch, mit Aufzeichnung als File zu tätigen. Einmal über den "MeteorDemodulator", hier hat die Datei die Endung "S" und über den IF- Recorder als RAW- Datei.

 Die Datei vom IF- Recorder muss mit dem LRPTRX gewandelt werden und kann dann über den "alten" LRPTOfflineDecoder eingelesen werden. Der "MeteorDemodulator, wenn hier als Aufnahme FILE gewählt wurde, legt die Datei mit der Endung "S" im Verzeichnis von SDR, ab. Dazu wird aber der ältere LRPTOfflineDecoder, welcher vor dem "AMIGOS" erschienen ist benötigt. Eine andere Möglichkeit gibt es momentan nicht.

 Weiterhin empfehle ich, den IF- Recorder weiterhin mit laufen zu lassen. So hat man eine Reserve. Da zeitweise andere Kanäle VIS 1-3, kein IR, ausgestrahlt werden, ist es sinnvoll, die Aufnahme vom IF- Recorder verwenden zu können. Grund, der "M2\_LRPT\_Decoder" aus AMIGOS kann händisch nicht gestartet werden. Nur der ältere LRPTOfflineDecoder geht so. Das liegt an der INI und an der TCP.INI

 Es würde auch der LRPTOfflineDecoder aus "AMIGOS funktionieren, aber dann muss die INI an gepasst werden.

 Zusätzlich habe ich mir eine "BAT- Datei" geschrieben, die mir aus dem Verzeichnis AMIGOS\ScharedFolder, die Dateien aus diesen Ordner löscht.

 Desweiteren kann man auch die mit dem IF-Recorder aufgenommene Datei im SDR# mit dem Plugin "IQ-File-WAV- File" abspielen und den "MeteorDemodulator" starten. Dann wird das Bild wie in Echtzeit generiert.

Dieses Plugin findet man links im SDR# unter "Source". Wenn man es installiert hat.

**AMIGOS Viewer**, so wie es bei mir installiert ist, beinhaltet es folgende Dateien und Verzeichnisse Verzeichnisse: AMIGOS\Howto\Images\SharedFolder Im Verzeichnis "AMIGOS" liegen folgende Dateien: AmigosViewer.exe, AmigosViewer.ini

Mit der neuen Version ist es nun möglich über den AMIGOS- Viewer auch die empfangenen Bildern von anderen Usern zu sehe, bzw. zu Laden. Grundvoraussetzung ist aber die Registrierung bei Oleg.

Alle empfangenen Daten der jeweils registrierten User, werden anonym und während der Aufnahme auf den Server von Oleg übertragen. Dadurch ist es möglich, zeitgleich von anderen Usern, Bilder in Echt- Zeit zu sehen.

Es werden keine persönlichen Daten bekannt gegeben.

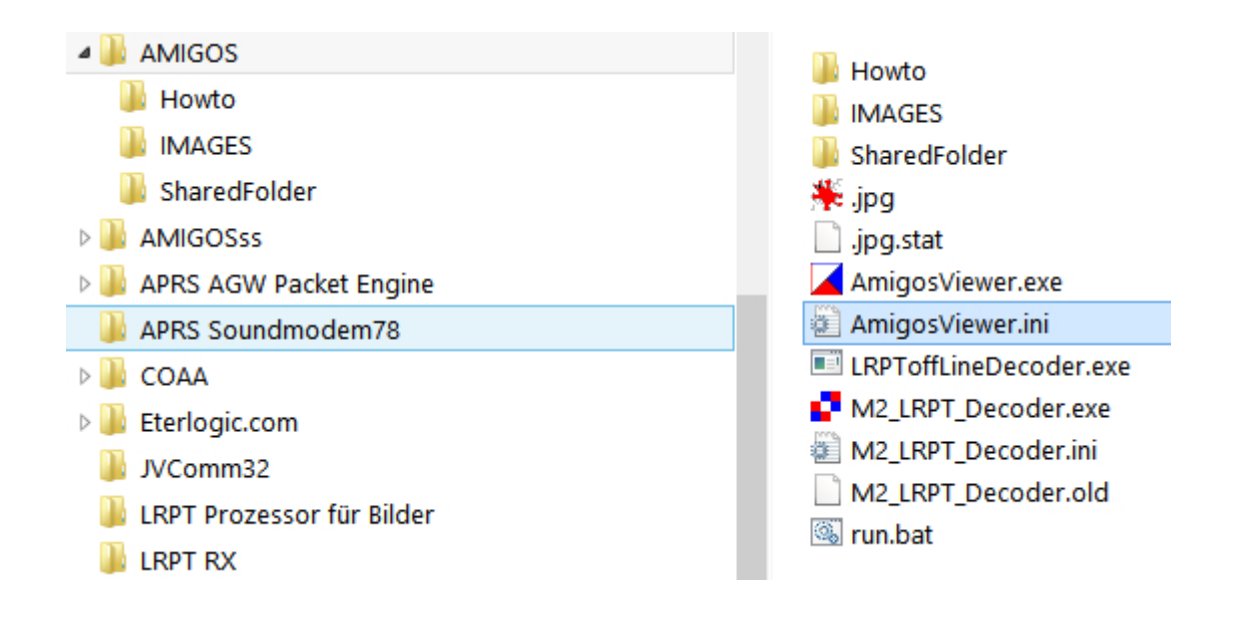

Nun wollen wir den AMIGOS-Viewer einrichten. Das ist die AMIGOS-Viewer INI.

Den Pfad unter OUT bitte ihren Bedürfnissen anpassen. Da wo ihre selbstaufgenommenen Bilder liegen sollen.

Unter GLOB steht "AmigoID= .....", eine ähnliche ID-Nr. wird erst dann enthalten sein, wenn man bei Oleg registriert ist. Also beim ersten Start steht da eine "0"

Unter GLOB der Pfad sollte so ausschauen, spielt aber derzeit keine Rolle, da alle Werte in den Zeilen, die mit " " - beginnen sind momentan nicht aktiv.

Nun bitte den AMIGOSViewer schließen und im Anschluss neu starten.

Dann sollte auch ihre persönliche ID-Nr. vorhanden sein. Soweit eine Registrierung erfolgte.

Diese ID-Nr mit ihren Namen und ihren "QTH"/ "LOCATOR" bitte an Oleg per Mail versenden. Er wird dann auf seinen Server für Sie die Freischaltung realisieren.

[OPTIONS]

MaxZrvLineNum=8000 (vorgegeben ist 6000) OutPath=D:\07\_Funkablage\SDR\AMIGOS saveMonoYESorNO=NO monoJPEGorBMP=JPEG saveColorYESorNO=YES colorJPEGorBMP=JPEG

[SERVER] Mode=FTP Path=TotalPile Host=185.26.115.106 Port=21

[CACHE] path=C:\AMIGOS\CACHE Nach dem Start sieht man folgendes Fenster.

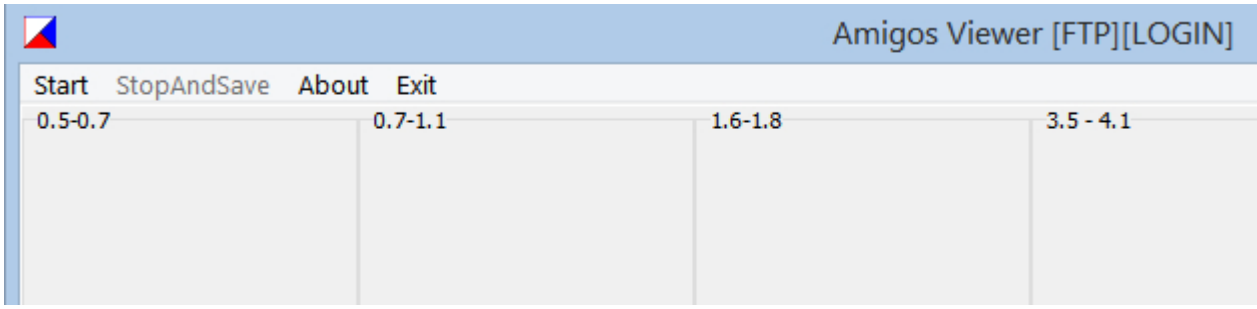

Klickt man auf Start, dann erscheint ein anderes Fenster.

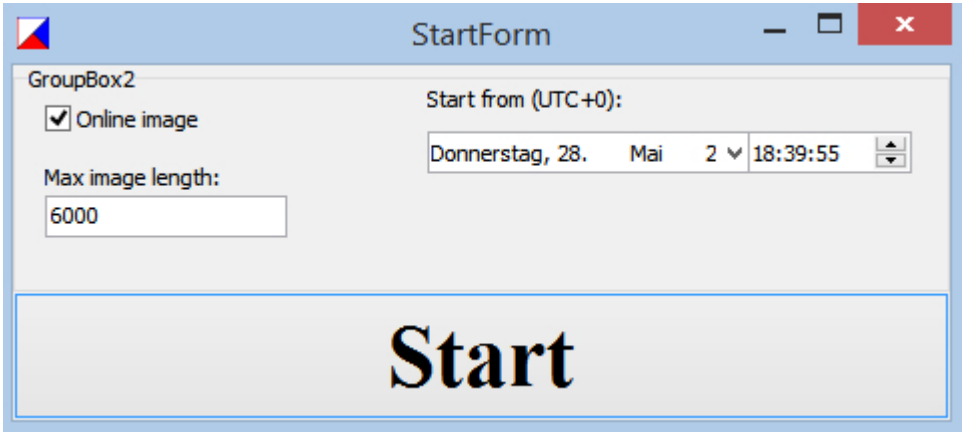

Der Haken bei "Online images" wird benötigt, um Bilder in Echtzeit zu sehen.

Bei "Max image length" kann man den Wert bei langen Bilder vergrößern (8000). Sonst passen sie nicht in das Vorschau- Fenster. Wir denken an das Beispiel "Flensburger" und Sizilianer". Das Bild wird ja jetzt doppelt so lang wie vorher. (eigene Aufnahme)

In den Feldern "Start from ..." kann man Datum und Uhrzeit für einen Reload einstellen. Geht aber nur, wenn im Kästchen der Haken bei "Online image" entfernt ist

Hier noch einmal zur Erinnerung die Zeilen von der DDESchedule\_XML. Die ggf. angepasst werden müssen.

```
k?xml version="1.0"?>
<ArrayOfSchedulerEntry xmlns:xsi="http://www.w3.org/2001/XMLSchema-instance"
  <SchedulerEntry>
    <SatName>METEOR-M 2</SatName>
    <OnCommands>
      <string>radio center frequency Hz&lt;137100000&gt;</string>
      <string>radio_frequency_Hz&lt;137100000&gt;</string>
      <string>radio bandwidth Hz&lt;82000&gt;</string>
      <string>send tracking frequency On</string>
      <string>OPSK demodulator Start</string>
      <string>start programm Path&lt;C:\Funk\Amigos\run.bat&gt;</string>
      \langlestring />
      <string>IF recorder Start</string>
      \langlestring \rangle</OnCommands>
    <OffComands>
      <string>OPSK demodulator Stop</string>
      <string>send_Tracking_Frequency_Off </string>
      \langlestring \rangle\langlestring \rangle<string>IF recorder Stop</string>
      \langlestring \rangle</OffComands>
```
Um sich bei Oleg zu registrieren kann folgende MailAddy verwendet werden. Aber nicht vergessen, bitte Name, "QTH" / "Locator" und die ID Nr. aus dem AMIGOSViewer, versenden an.

bekrenevov@mail.ru

und der AMIGOSViewer muss nach Eingabe der Daten neu gestartet werden.

Das komplette AMIGOS\_Viewer\_ Packet kann unter

<ftp://AMIGOS:robonuka@185.26.115.106/Download/AMIGOS.rar>

oder

<http://185.26.115.106/>

geladen werden.

Für alle die mit dem "AMIGOS"- Viewer nicht arbeiten wollen und lieber den alten "LRPTOffline"- Decoder verwenden wollen, hier noch kurz die Einrichtung und Beschreibung des Programmes bzw. Plugin. Geladen werden kann es von folgenden LINK:<http://meteor.robonuka.ru/for-experts/new-lrpt-analizer/> Das Plugin beinhaltet folgende Dateien:

LRPToffLineDecoder\_2014.11.13.0014.exe, LRPToffLineDecoder\_2014.11.13.0014.ini Beide Dateien werden in ein Verzeichnis nach eigener Wahl kopiert.

Die "LRPToffLineDecoder 2014.11.13.0014.ini"- Datei schaut bei mir wie folgt aus: (entspricht aber nicht dem Original)

[FAST] FORMAT=jpg  $R=3$  $G=3$  $B=3$ 

Um ein Bild damit zu generieren wird eine WAV- Aufnahme benötigt, die vorher noch mit dem LRPTRX gewandelt wurde.

Wer den alten "LRPTOfflineDecoder" mit automatischer Steuerung im SDR# bedienen möchte benötigt hierzu auch den alten "QPSK-Decoder" incl. der "Magic-Line.txt

Dann wird noch eine Start-Bat benötigt um den Decoder aufzurufen.

LRPTonLineDecoderStart.bat, darin ist folgende Anweisung enthalten:

" START LRPToffLineDecoder.exe TCP.ini", ohne Anführungszeichen.

Dann wird noch die "TCP.ini" benötigt. Diese generiert sich selbst, wenn die "EXE" gestartet wird.

Sollte dies nicht der Fall sein, dann mit einen Editor die "TCP.INI" selber schreiben.

Soll der "LRPTOfflineDecoder" automatisch ein Bild über SDR' und dem "QPSK-Decoder" aufnehmen, muss im Plugin "QPSKDecoder" das Kästchen mit TCP angehakt werden.

Weitere Beschreibungen sind bei mir nicht mehr vorhanden.

Hier der Inhalt der "TCP.INI"- Datei:

[IN]

source=tcp host=localhost port=2011 mode=72K

[OUT]

path=D:\07 Funkablage\SDR\QPSK\ rgb=122.jpg rgb\_q=100 mono=jpg logs=no APID70=no VCDU=no

[FAST] FORMAT=jpg  $R=1$  $G=2$  $B=2$ 

Nun ist das Setup fertig, wenn nun der Meteor M-N2 über den Horizont kommt und SDRSharp läuft, wird automatisch das Wetter- Satelliten- Bild aufgenommen und abgespeichert.

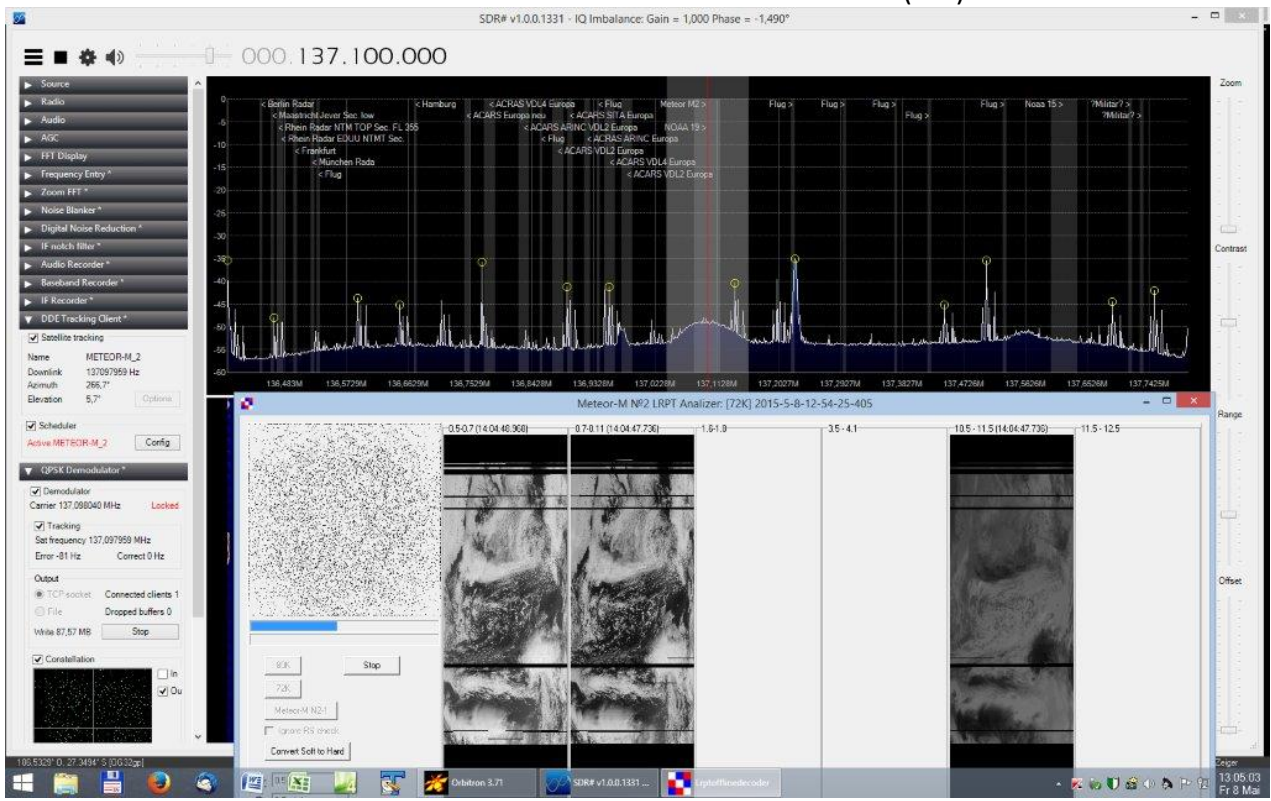

Aufnahme vom 08.05.2015 Russischer Wetter- Satellit Meteor M-N2 (M2)

## Aufnahme vom 08.05.2015 NOAA 15 mit WxToImg

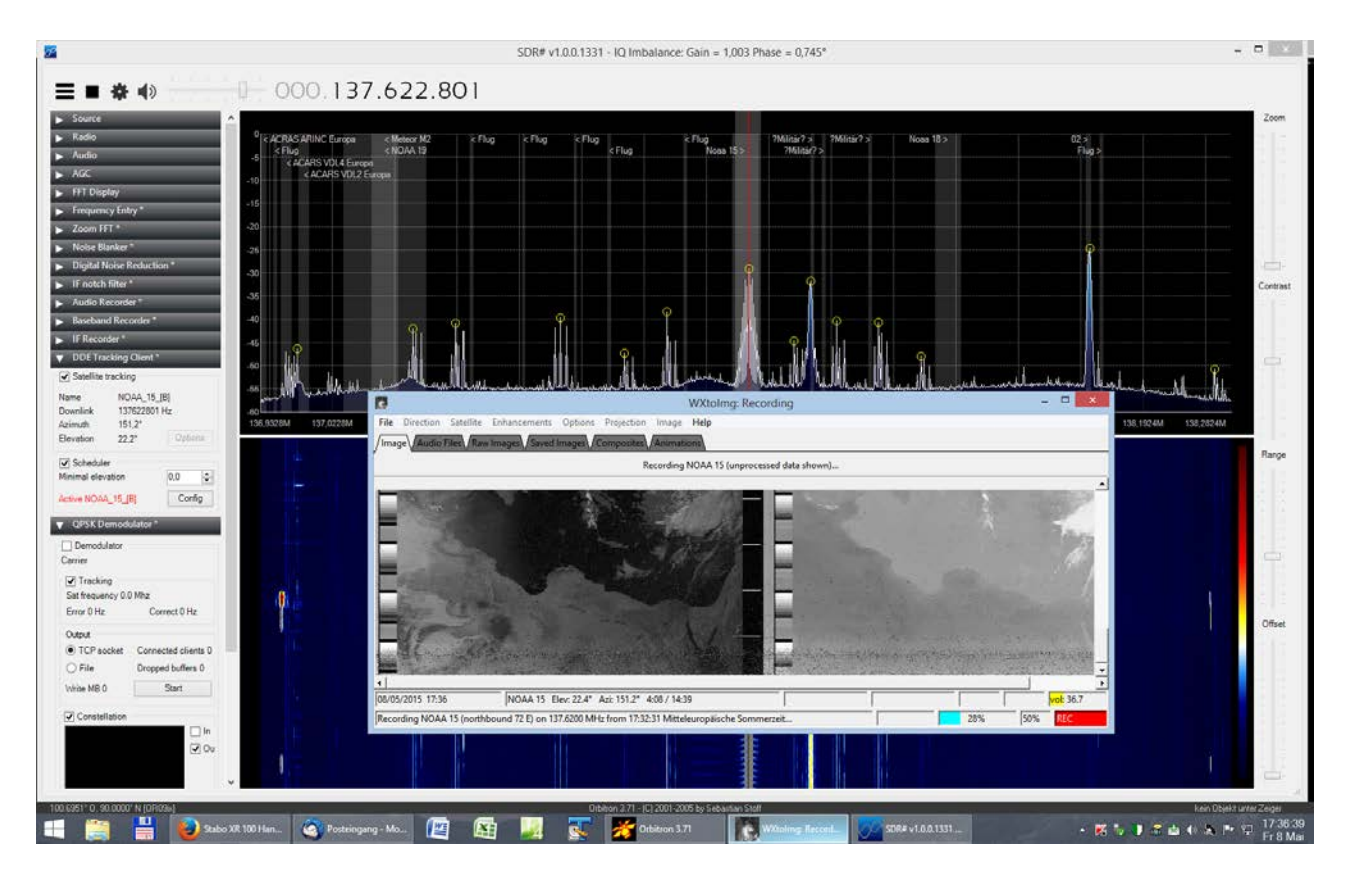

**Lrpt Image Processor,** ein schönes Freeware- Programm um die Wetterbilder weiter zu verarbeiten.

- Entfernen des "Fisch- Augen- Effektes"
- Wandeln der Bilder in False Color, RGB 124, Vegetation, IR, Thermal
- das Bild kann auch gedreht werden, ist wichtig für die IR- Aufnahmen des M2, da diese in der Nacht immer auf dem Kopf stehen.

**Smooth Meteor,** ebenfalls ein sehr gutes Programm um die Wetterbilder weiter zu verarbeiten.

- Entfernen des "Fisch- Augen- Effektes"
- Einfärben der IR- Bilder mit verschiedenen Grau- und Helligkeitsstufen.
- Drehen des Bildes

Auf die Beschreibung von LrptRX verzichte ich, da dies schon in der Hauptbeschreibung erfolgte.

Für WxToImg wird hier auch keine Beschreibung erfolgen, da dies mit dem Empfang des M2 nichts zu tun hat. Es wurde mit erwähnt, weil auch Aufnahmen der US Wettersatelliten NOAA, gemacht werden können.

Wir, das ganze Tester- Team, möchte sich bei allen Programmierern, Entwicklern insbesondere bei Vasili, Oleg, Les Hamilton und David Taylor bedanken.

Der Dank geht auch an viele andere, die uns mit Fehlermeldungen etc. unterstützt haben.

Ich persönlich, muss mich ganz herzlichst bei "Happysat" und "Peter" bedanken. In Absprache mit "Happysat" durfte ich auszugsweise Teile seiner in Englisch geschriebenen Abhandlung übernehmen.

Eine Beschreibung ist nur dann gut, wenn nichts vergessen wurde.

Da ich aber ein Mensch und kein Roboter bin, wird bestimmt eine Kleinigkeit fehlen.

Um diese Anleitung gut zu machen, bitte ich um Hinweise was fehlt und was ist unverständlich !!! Dankeschön !!

Hier noch der LINK zu der Beschreibung von "Happysat" in Englisch.

<https://dl.dropboxusercontent.com/u/124465398/Recieving%20Meteor%20M-N2%20in%20Realtime.pdf>

Erstellt am 17.11.2015 durch Johannes Mirus (Jo)